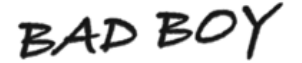

Xtreme N & Xtreme MJ

 **Step-By-Step Firmware Upgrade** for Xtreme N and Xtreme MJ v5.x.x

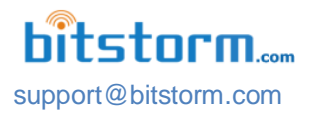

## **Use this upgrade procedure only for Xtreme N & Xtreme MJ with v5.x.x installed.**

# **Overview**

This document is a step-by-step for upgrading the firmware in the BAD BOY Xtreme and Express Wi-Fi devices. This is not a mandatory upgrade and as such, there is no requirement to upgrade. The revisions to the firmware do not change performance. The actual upgrade consists of the following steps:

- 1) Preparation
- 2) Opening the existing administration pages
- 3) Upgrading the firmware
- 4) Activating the new firmware
- 5) Verifying operation

## What's Changed in Xtreme N and Xtreme MJ v5.5.3

#### **General**

- Improved user experience.
- Bug fixes.
- Improvements for stability and performance.

## **Do all of the following steps in the order presented. Avoid going back to repeat steps.**

 $\boxtimes$  Check off items when verified or completed.

#### **Step 1 - Before beginning, ensure that you have:**

- □ Access to Xtreme N or Xtreme MJ management pages.
- Firmware file this can be downloaded from **www.bitstorm.com** under the **Support** tab. **Ensure that you download the correct version for your Xtreme.** Attempting to upgrade using a different family product firmware can result in your device becoming unusable or bricked. If this happens, you may be required to return your device to Bitstorm for firmware reinstallation.
- Latest Xtreme N and Xtreme MJ Installation and Operation Guide to reference after upgrading download this from **www.bitstorm.com** under the **Support** tab.
- $\Box$  The process of upgrading firmware will disconnect the device from any hotspot that it may be connected to. Please ensure that all downloads or uploads have completed and all work saved prior to doing this firmware update.

## **Step 2 - Open Xtreme N or Xtreme MJ management application**

 Enter **xtreme.wifi/** or **badboy.xtreme/** in the address bar of a browser (be sure not to enter this into a search bar). Login and navigate to the System tab. [1]

#### **Step 3 - Backup your access keys**

□ Save your wi-fi access keys (passwords) before upgrading as the upgrade process will erase all currently stored wi-fi access keys. These can be restored after the firmware upgrade. [2]

#### **Step 4 - Upgrade the firmware**

□ Click 'Browse' in the Firmware section [3] and locate the new firmware file that was downloaded and once selected, click 'Upload' [4] which will transfer the new firmware to your Xtreme. The transfer will take a few seconds and activity may not be displayed on the screen, so be patient.

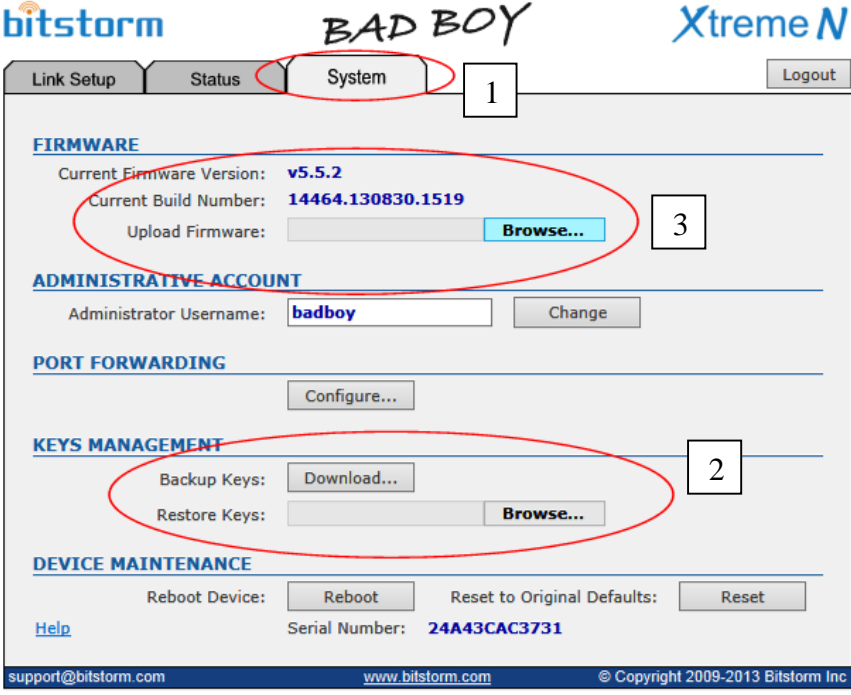

 $\Box$  A message bar is displayed at the top reminding you that wi-fi access keys (passwords) currently stored in your Xtreme will be erased as a result of the upgrade and to save them now if not already done. [5] If not yet done, you can click the 'Download' button in the Keys Management section at this time before continuing.

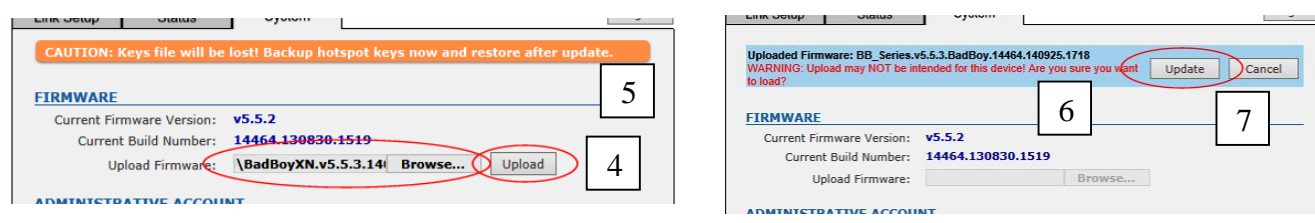

- $\square$  Due to changes in the update firmware, a warning message may be displayed. This can be disregarded once you have verified that you are updating with the correct firmware. [6]
- $\square$  Click 'Update'. [7] A progress bar will be displayed. [8] On Xtreme N, the signal strength LEDs will show a shifting updown sequential pattern. The upgrade will take several minutes to complete. You may also note Ethernet disconnects and reconnects throughout. **IMPORTANT: DO NOT POWER OFF THE DEVICE!**

 $V$ <sub>troma</sub> $\lambda$ 

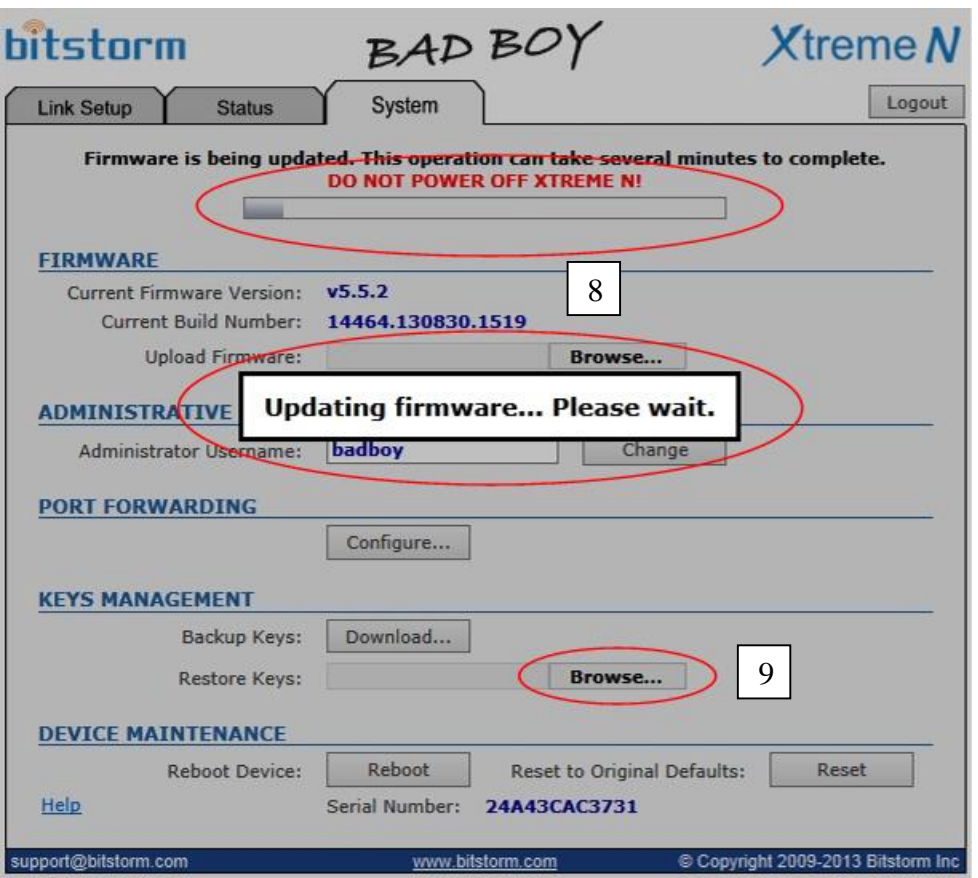

### **Step 5 - Restore your access keys (passwords)**

 Click 'Browse' under the Keys Management section to locate your access keys file and reload your access keys back into your Xtreme. [9]

Congratulations! Your firmware upgrade is now complete.

### **Troubleshooting:**

If after following the above steps, your Xtreme is not responding, check and do the following:

- 1) If you cannot connect to the administration application screens, try using all of the following browser addresses: xtreme.wifi/, badboy.xtreme/ or http://10.20.30.1.
- 2) After ensuring that the update function has completed, power off Xtreme, wait about 5 of seconds and then re-apply power.
- 3) Contact us if you experience continued difficulty. We can be reached at 647-724-8328. See hours of operation below.

### **Contact:**

Bitstorm Inc. 33 University Ave. Suite 1407 Toronto, Ontario, Canada, M5J 2S7 Phone: 1-647-724-8328 (between 8:30am and 5pm EST Mon – Fri) Skye: bitstorm.inc